# **Gebruikershandleiding ATS - Advanced**

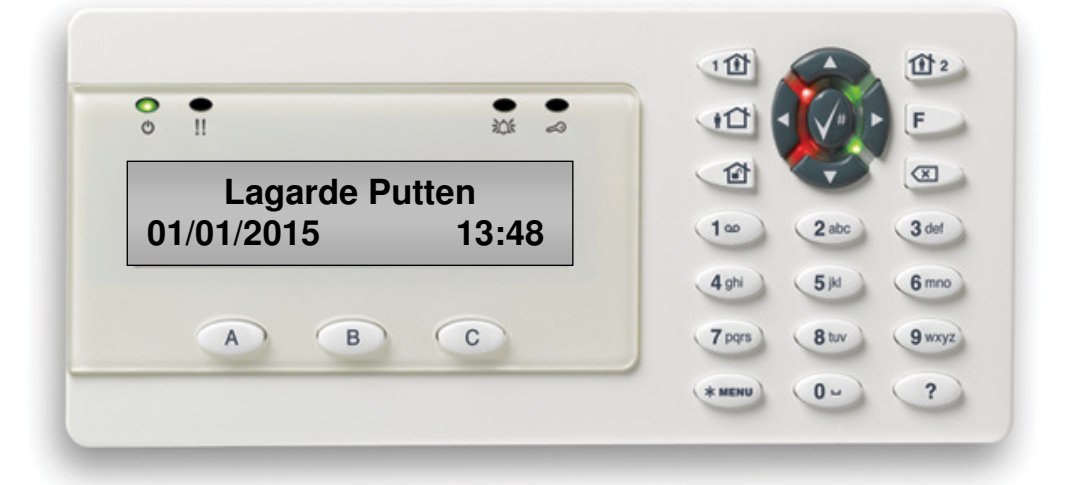

**Lagarde BV Voorthuizerstraat 69c 3881 SC Putten Tel: 0341-375757 www.lagarde.nl info@lagarde.nl** 

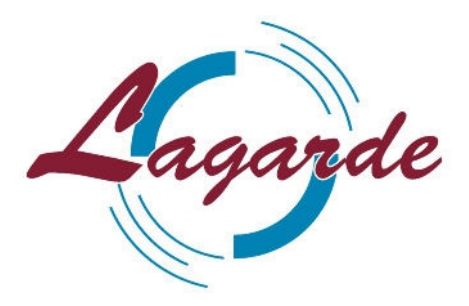

## Inhoudsopgave

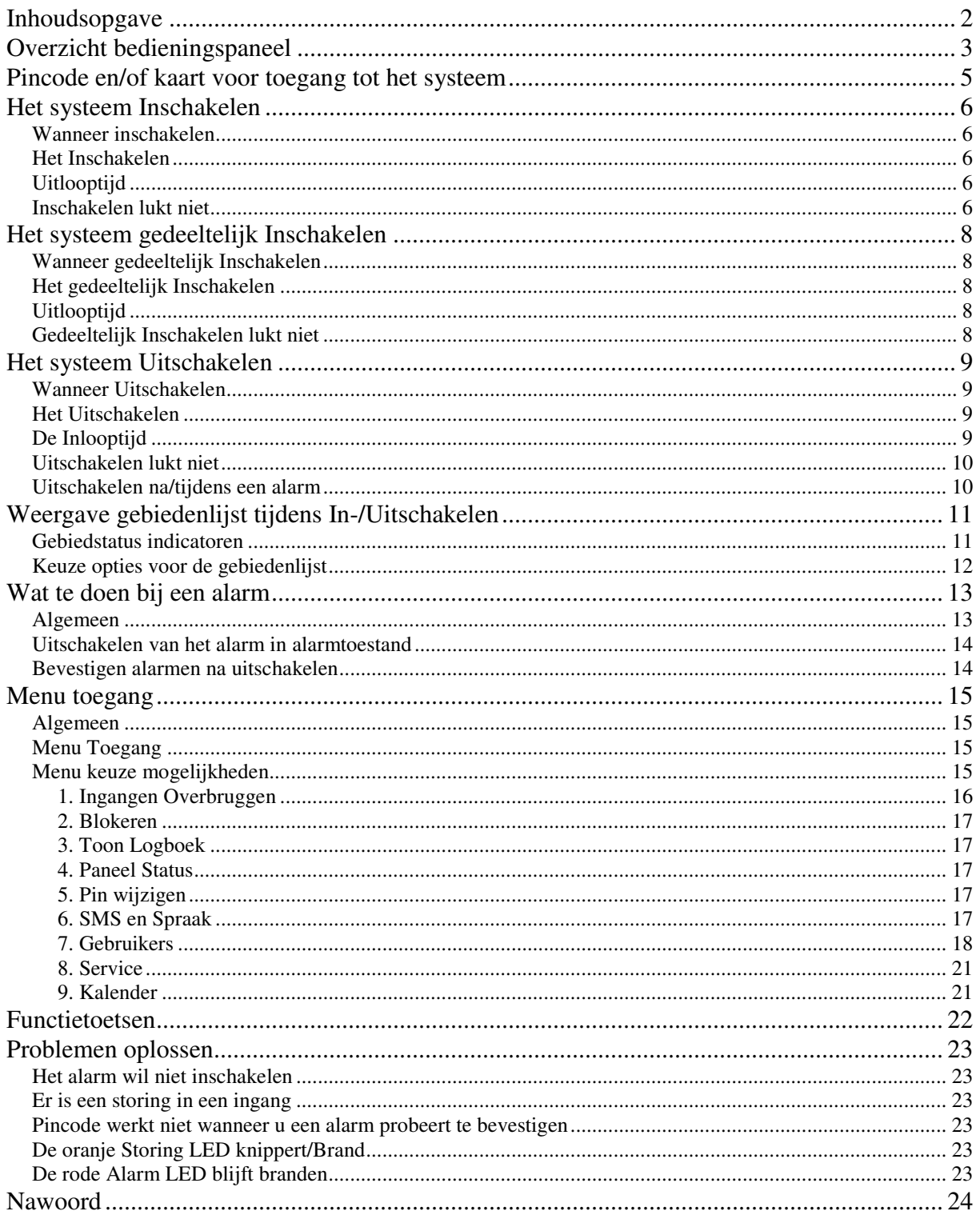

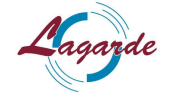

## **Overzicht bedieningspaneel**

Het bedieningspaneel van het ATS Advanced systeem (betreft ATS1135):

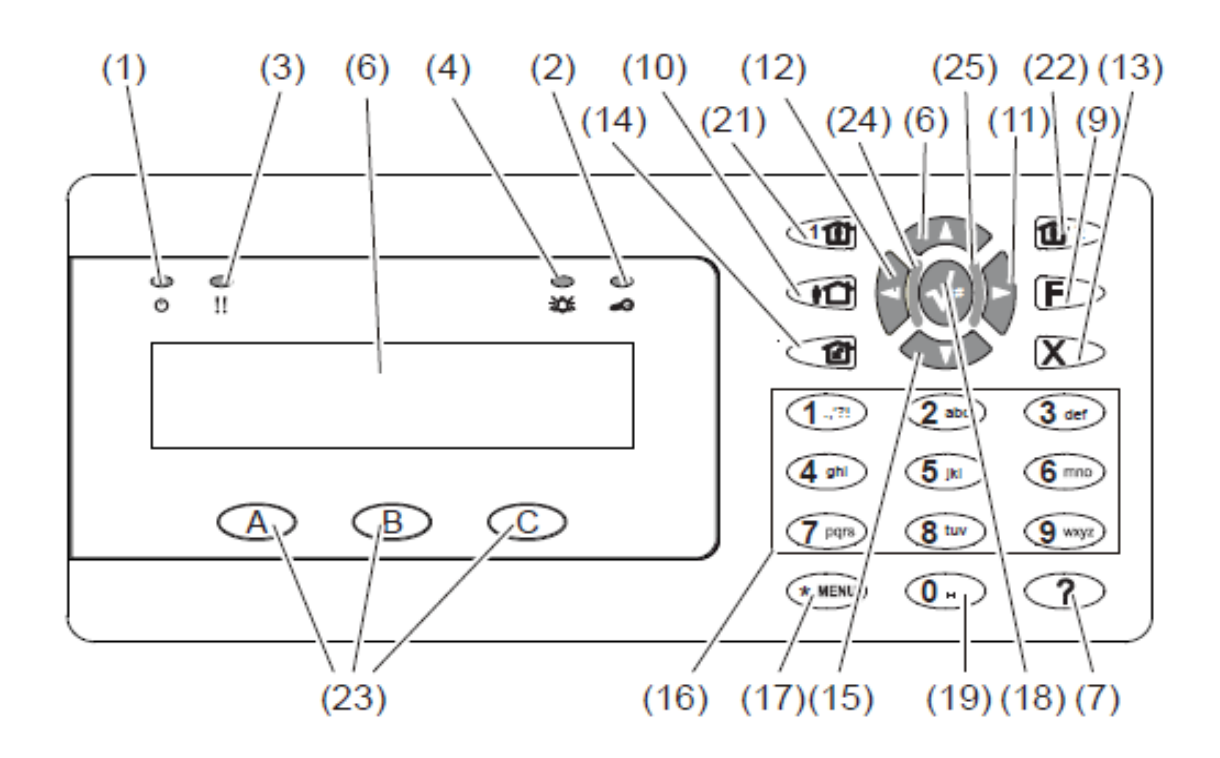

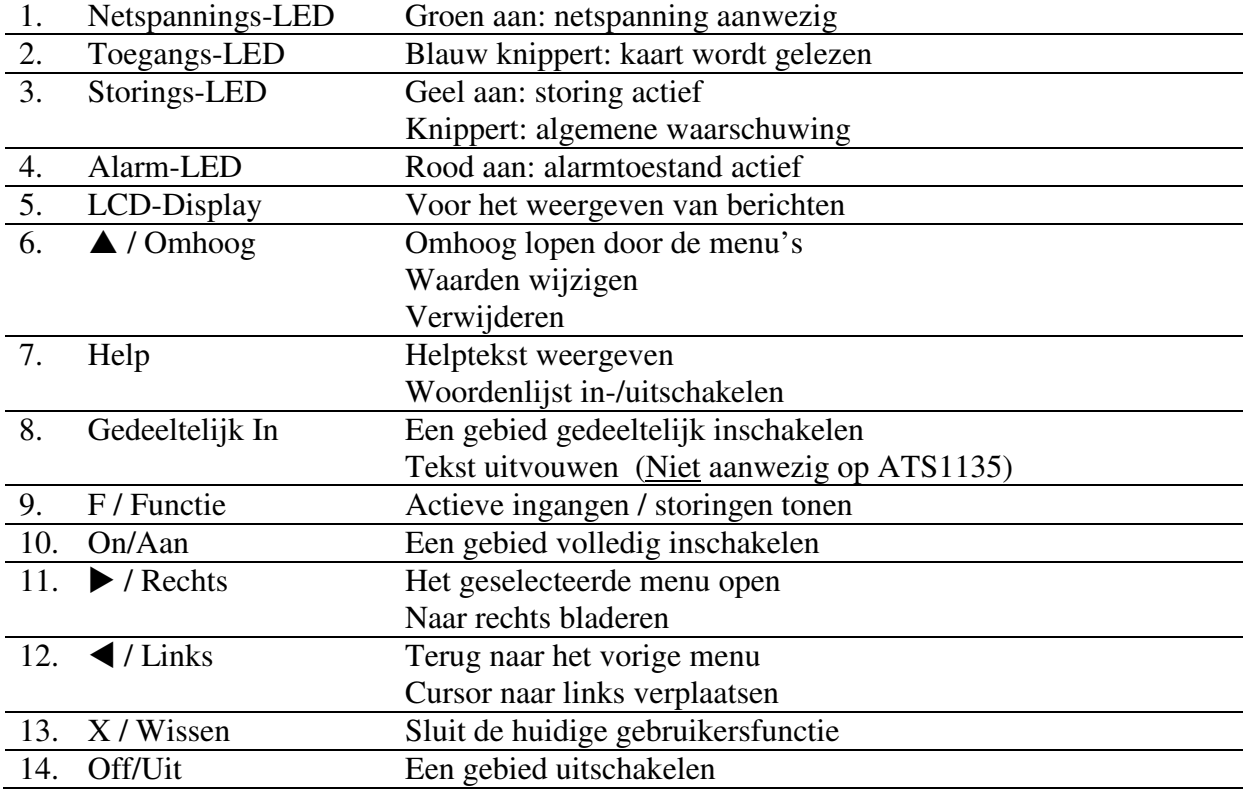

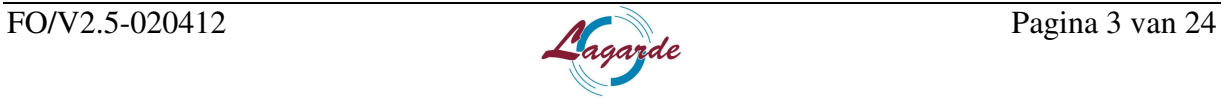

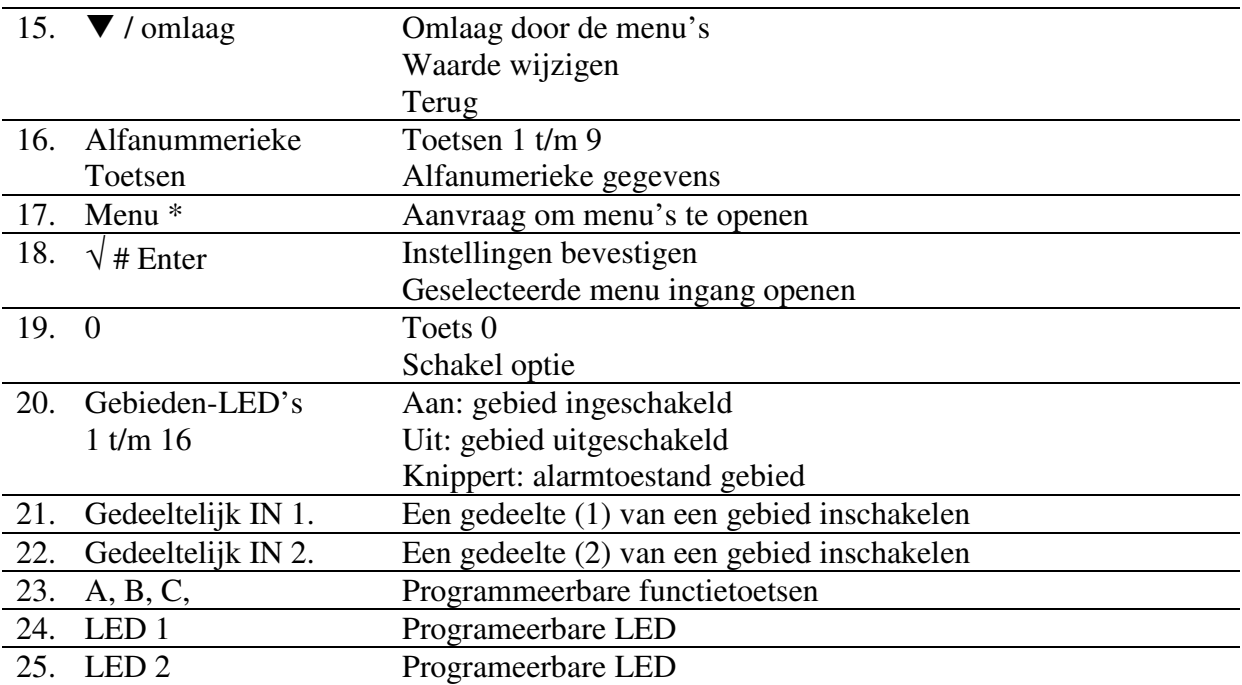

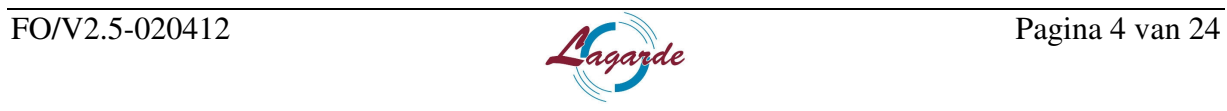

### **Pincode en/of kaart voor toegang tot het systeem**

Om gebruik te kunnen maken van het Alarmsysteem hebt u een pincode en/of een kaart nodig. Deze Pincode heeft vier tot tien cijfers en is uniek voor elke gebruiker.

De installateur (Lagarde BV) of de hoofdgebruiker van het beveiligingssysteem heeft uw pincode en/of kaart geprogrammeerd zodat u voor een aantal taken bent geautoriseerd, bijvoorbeeld voor het in- en uitschakelen van het systeem. U hebt alleen toegang tot menuopties waarvoor u door uw pincode en/of kaart bent geautoriseerd. Wanneer u een optie probeert te openen en u daar geen rechten voor heeft verschijnt het volgende bericht:

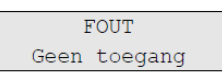

U opent het menu door op de 'menu' toets te drukken. Vervolgens voert u uw persoonlijke code in en drukt u op de 'enter' toets of u biedt uw kaart aan.

Als er een menuoptie is opgeroepen en er wordt daarna twee minuten lang geen toets meer ingedrukt, dan wordt de optie automatisch verlaten. Het is beter om niet op deze 'time-out' functie te wachten, dit om te voorkomen dat een andere gebruiker ondertussen het menu gaat gebruiken onder uw Pincpde. Dit betekent dat u het beste altijd zelf het menu kunt verlaten. Dit doet u door op de 'X / Wissen' toets te drukken, net zolang tot u weer helemaal uit alle menu's bent en er weer Lagarde Putten en de tijd/datum in het display staat. (Schermweergave in rust situatie) zie afbeelding:

Lagarde Putten DI 03 Feb 18:56

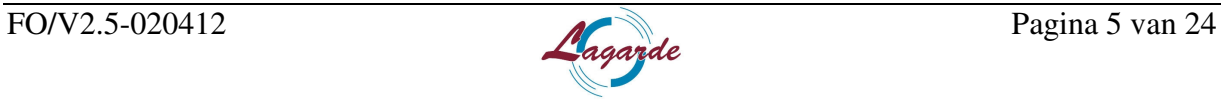

## **Het systeem Inschakelen**

#### **Wanneer inschakelen**

De beveiliging van het gebouw, of alleen van een gebied, kan worden ingeschakeld wanneer er niemand aanwezig is, bijvoorbeeld aan het eind van de dag. Als er daarna iets gebeurt, zal er een alarm optreden.

#### **Het Inschakelen**

Als u een het systeem wilt inschakelen gaat u als volgt te werk:

- Voer uw pincode in en druk vervolgens op de 'On' Toets (volledig inschakelen)
- Indien u beschikt over een pas/kaart bied u 3x uw kaart aan.

- Kies het gebied die u wilt inschakelen, als u daarom wordt gevraagd. (Voor meer informatie over gebiedenlijst bij in-/uitschakelen zie het hoofdstuk: Weergave gebieden tijdens in- /uitschakelen.)

Indien er zones overbrugd zijn, moeten deze eerst bevestigd worden met 'enter'. Indien er nog alarmen in het geheugen staan moeten deze eerst bevestigd worden door op de 'Off' Toets te drukken. Als u het inschakelproces wilt stoppen drukt u op de 'X' toets. Voor meer informatie over alarmen bevestigen zie het hoofdstuk: uitschakelen na alarm.

Wanneer een gebied inschakelt, gaat de gebiedstatus led rood branden van het ingeschakelde gebied. En de uitloopzoemer is hoorbaar. Na verloop van tijd (afhankelijk van programmering) zullen de gebiedstatus-LED's uitgaan en wordt het screensaver actief.

#### **Uitlooptijd**

Nadat het systeem is ingeschakeld, zult u het gebouw of het gebied binnen een vooraf ingestelde tijd moeten verlaten, anders zal er een alarm optreden. De installateur (Lagarde BV) zal u vertellen hoe groot deze tijdslimiet is. Gedurende deze tijdslimiet zal er een pieptoon te horen zijn. Deze tijd bedraagt in de meeste gevallen 30 seconden.

#### **Inschakelen lukt niet**

Dit kan de volgende redenen hebben:

Uw pincode en/of kaart is slechts geprogrammeerd voor het in- en uitschakelen van bepaalde gebieden in het systeem. In dit geval zult u moeten nagaan voor welke gebieden u geautoriseerd bent. Als u helemaal geen rechten heeft om te mogen inschakelen, ziet u het volgende bericht:

WAARSCHUWING Geen toegang

- Wanneer uw alarmsysteem meer dan één controlepaneel heeft, zal elk paneel geprogrammeerd zijn voor het in- en uitschakelen van bepaalde gebieden binnen het gebouw. In dit geval moet u dus controleren of u het juiste bedieningspaneel gebruikt voor de gebieden die u in of uit wilt schakelen.
- Een gebied kan niet worden ingeschakeld wanneer er een ingang verstoord is. Bijvoorbeeld van een magneetcontact van een deur of raam. Het is belangrijk om voor

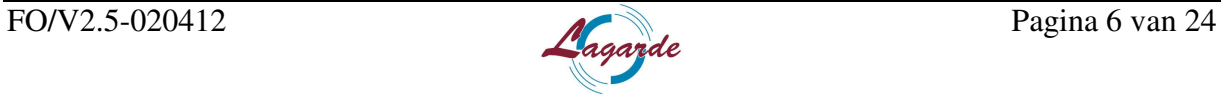

inschakeling van het alarmsysteem eerst te controleren of alle deuren en ramen goed gesloten zijn. Als er een ingang verstoord is terwijl u probeert in te schakelen, hoort u geen pieptonen en de volgende melding verschijnt in het display:

```
CHECK SYSTEM
Alarmen
```
Ook geeft het display aan welke deur/zone open staat.

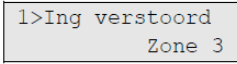

U dient deze te sluiten alvorens het nogmaals te proberen. Druk dan op de 'X / wissen' toets, sluit dan de deur en start de inschakel procedure opnieuw. Lukt dit niet, dan kunt u kiezen om deze zone te overbruggen vanuit het inschakelt menu. Dit kunt u alleen als u beschikt over de juiste opties.

Als u de melding krijgt zoals net genoemd (ing. verstoord) dat drukt u op de 'Off' toets. De volgende melding verschijnt in het display.

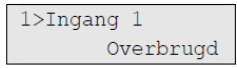

Bevestig deze overbrugging door op 'enter' te drukken als u de volgende melding ziet:

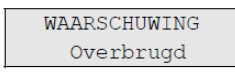

De betreffende zone is dan overbrugd en systeem zal alsnog inschakelen. Wanneer er meerde zones overbrugd zijn, herhaald u deze stappen. Alle overbruggingen zullen op deze manier bevestigd moeten worden.

Een overbrugging van een zone is een éénmalige actie. Indien het systeem na een correcte inschakeling weer uitgeschakeld is, zal de overbrugde zone bij de volgende inschakeling weer gewoon mee draaien. Doet het probleem zicht opnieuw voor, raadpleeg dan uw installateur (Lagarde BV).

- Een gebied kan niet worden ingeschakeld wanneer er een storing actief is. Dit kan van alles zijn. De volgende melding verschijnt:

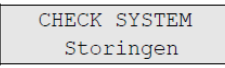

Deze storing kunt u ook overbruggen, zie hierboven. (Indien mogelijk, is het beter de storing te verhelpen.) Bel altijd de volgende dag met uw installateur nadat u de storing overbrugd hebt.

De installateur (Lagarde BV), of de hoofdgebruiker van het systeem, kan u meedelen welke onderdelen u kunt gebruiken en welke gebieden u kunt in- en uitschakelen.

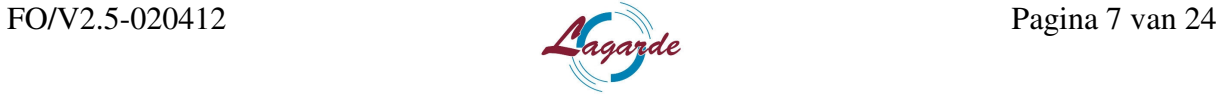

## **Het systeem gedeeltelijk Inschakelen**

#### **Wanneer gedeeltelijk Inschakelen**

Gedeeltelijk inschakelen kan gebruikt worden, als u een deel van het alarm wilt inschakelen. Bijvoorbeeld als u gaat slapen en alleen de begane grond inschakelt. Indien deze optie van toepassing is, krijgt u hier meer uitleg over van de installateur (Lagarde BV).

#### **Het gedeeltelijk Inschakelen**

Als u een het systeem gedeeltelijk wilt inschakelen, gaat u als volgt te werk:

- Voer uw pincode in en druk vervolgens op de 'Gedeeltelijk In' toets (Gedeeltelijk inschakelen)

- Indien u beschikt over een pas/kaart, drukt u eerst op de 'Gedeeltelijk In' toetsen, vervolgens bied u 3x uw kaart aan.

Als het systeem beschikt over meerdere sets gedeeltelijke inschakelen, moet gekozen worden welke set ingeschakeld moet worden. Het volgende verschijnt in het display:

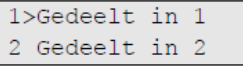

Door met de pijltjes toetsen te bladeren, kunt u kiezen. Door op 'enter' te drukken, bevestigd u uw keuze en zal het systeem gedeeltelijk inschakelen.

- Indien het systeem een gebiedenlijst weergeeft: kies het gebied die u wilt inschakelen, als u daarom wordt gevraagd. (Voor meer informatie over gebiedenlijst bij in-/uitschakelen, zie het hoofdstuk: Weergave gebieden tijdens in-/uitschakelen.)

Indien er zones overbrugd zijn, moeten deze eerst bevestigd worden met 'enter'. Indien er nog alarmen in het geheugen staan, moeten deze eerst bevestigd worden door op de 'Off' Toets te drukken. Als u het inschakelproces wilt stoppen, drukt u op de 'X / Wissen' toets. Voor meer informatie over alarmen bevestigen, zie het hoofdstuk: Uitschakelen na alarm.

Wanneer een gebied inschakelt, gaat de gebiedstatus led rood branden van het ingeschakelde gebied en de uitloopzoemer is hoorbaar. Na verloop van tijd (afhankelijk van programmering) zullen de gebiedstatus-LED's uitgaan en wordt het screensaver actief.

#### **Uitlooptijd**

Nadat het systeem is ingeschakeld, zult u het gebouw of het gebied binnen een vooraf ingestelde tijd moeten verlaten, anders zal er een alarm optreden. De installateur (Lagarde BV) zal u vertellen hoe groot deze tijdslimiet is. Gedurende deze tijdslimiet zal er een pieptoon te horen zijn. Deze tijd bedraagt in de meeste gevallen 30 seconden.

#### **Gedeeltelijk Inschakelen lukt niet**

Als het gedeeltelijk inschakelen niet lukt, voert u dezelfde stappen uit die u vindt onder het hoofdstuk 'Inschakelen lukt niet'.

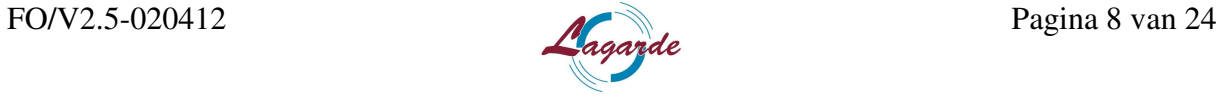

## **Het systeem Uitschakelen**

#### **Wanneer Uitschakelen**

Als u een gebouw of een gebied wilt betreden dat is ingeschakeld, zal eerst het alarmsysteem uitgeschakeld moeten worden, anders zal er een alarm optreden.

Afhankelijk van de systeemconfiguratie, kunt u zien of een gebied is ingeschakeld omdat de LED van het betreffende gebied op het bediendeel rood brandt. Als de screensaver is ingeschakeld, brandt alleen de voedings-LED. Zodra een geldige code is ingevoerd, wordt de systeemstatus getoond en gaan dus de LED's rood branden van de gebieden die op dat moment zijn ingeschakeld. In de meeste gevallen hoort u een inloopzoemer die aangeeft dat het systeem moet worden uitgeschakeld om te voorkomen dat het alarm wordt geactiveerd.

#### **Het Uitschakelen**

Zodra u het pand betreed, start de inlooptijd en hoort u een pieptoon. Als u het systeem wilt inschakelen, gaat u als volgt te werk:

- Voer uw pincode in en druk vervolgens op de 'Off' Toets (Uitschakelen)
- Indien u beschikt over een pas/kaart, bied u 1x uw kaart aan.

- Kies het gebied die u wilt uitschakelen Als u daarom wordt gevraagd, (voor meer informatie over gebiedenlijst bij in-/uitschakelen zie het hoofdstuk: Weergave gebieden tijdens in- /uitschakelen.)

Het systeem schakelt uit en status-LED zal ook uitgaan. Indien de screensaver actief was, branden er geen status-LEDs totdat er een geldige code ingevoerd wordt of een geldige kaart aangeboden word.

Het systeem toont na uitschakeling of er nog storingen zijn. Vervolgens keert systeem terug naar begin scherm.

Lagarde Putten DI 03 Feb 18:56

#### **De Inlooptijd**

Indien het systeem is ingeschakeld, hebt u een vooraf ingestelde tijd om het gebied uit te schakelen zonder een alarm te veroorzaken. U dient wel volgens de aangegeven route het pand te betreden. De installateur (Lagarde BV) zal u vertellen hoe groot deze tijdslimiet is. Gedurende deze tijdslimiet zal er een pieptoon te horen zijn.

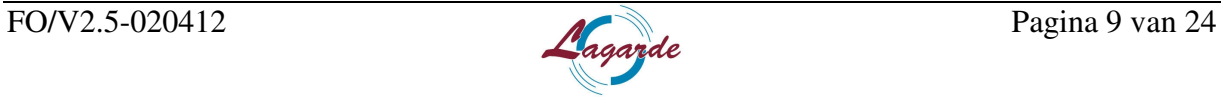

#### **Uitschakelen lukt niet**

- Uw Pincode en/of kaart is slechts geprogrammeerd voor het in- en uitschakelen van bepaalde gebieden in het systeem. In dit geval zult u moeten nagaan voor welke gebieden u geautoriseerd bent. U ziet dan de volgende melding:

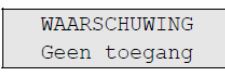

- Wanneer uw alarmsysteem meer dan een controlepaneel heeft, zal elk paneel geprogrammeerd zijn voor het in- en uitschakelen van bepaalde gebieden binnen het gebouw. In dit geval moet u dus controleren of u het juiste bedieningspaneel gebruikt voor de gebieden die u in of uit wilt schakelen.
- Bij het foutief invoeren van een code drukt u op de 'X / wissen' toets en probeert u het opnieuw.

#### **Uitschakelen na/tijdens een alarm**

Als er een alarmconditie is terwijl u het systeem uitschakelt, wordt het alarm uitgezet. U dient dan de oorzaak van het alarm na te gaan en deze te verhelpen. Zie voor meer informatie het hoofdstuk 'Wat te doen bij een alarm'.

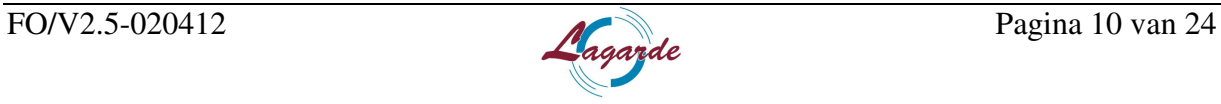

## **Weergave gebiedenlijst tijdens In-/Uitschakelen**

Indien uw systeem niet is geprogrammeerd om de gebieden die aan uw pincode zijn toegewezen op de LCD weer te geven, worden al deze gebieden automatisch in- /uitgeschakeld (vooropgesteld dat er geen "verstoorde ingangen" zijn). De gebieden-LED's gaan branden wanneer de inschakelprocedure succesvol is afgerond.

#### **Gebiedstatus indicatoren**

Wanneer de gebieden worden weergegeven die aan uw pincode zijn toegewezen, worden alle uitgeschakelde gebieden weergegeven, bijvoorbeeld:

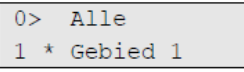

Elk gebied in het overzicht beschikt over een indicator waarmee de status wordt beschreven. De volgende gebiedsstatussen zijn beschikbaar:

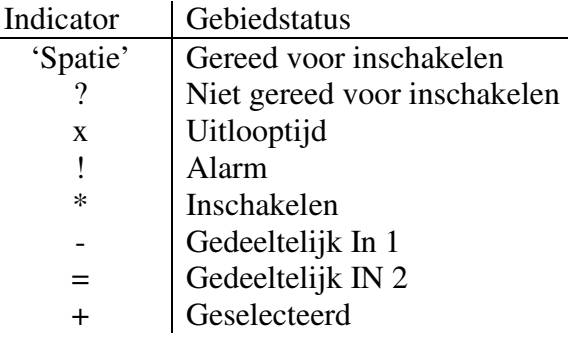

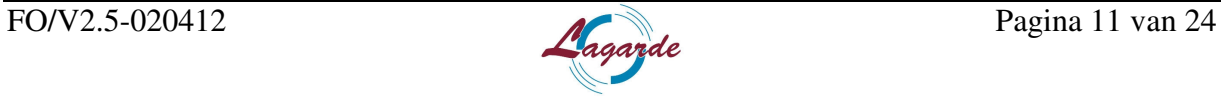

#### **Keuze opties voor de gebiedenlijst**

Het systeem toont, als u wilt inschakelen, de gebieden die uitgeschakeld zijn. Als u wilt uitschakelen toont het systeem de gebieden die ingeschakeld zijn. Op het moment dat u de gebiedenlijst te zien krijgt zoals u die hierboven op de afbeelding ziet, heeft u de volgende mogelijkheden:

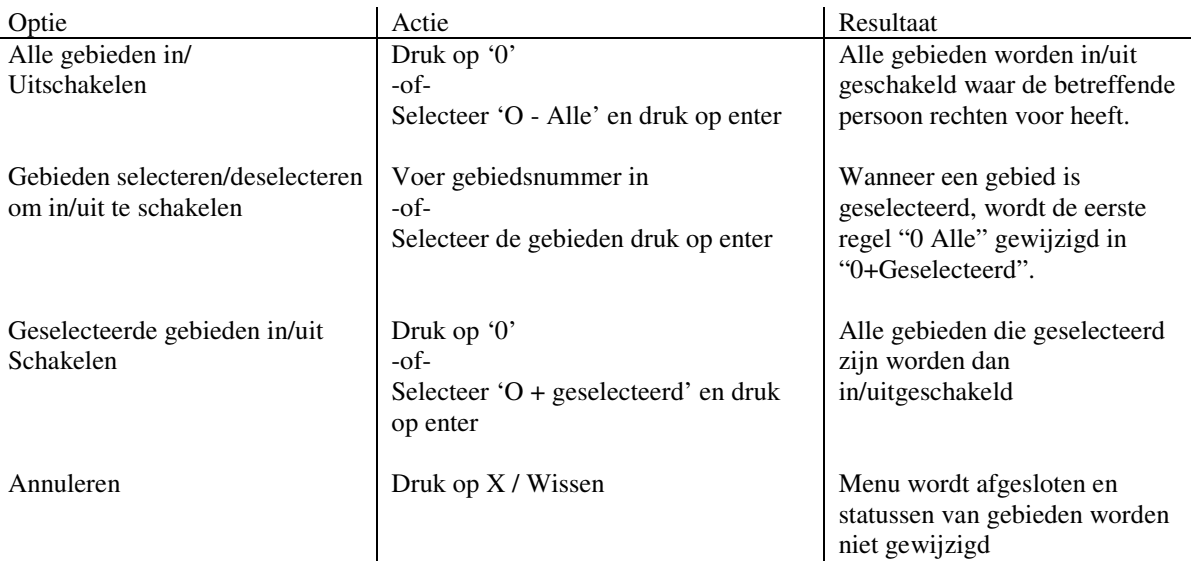

De gebieden LED's gaan branden als de inschakeling goed wordt afgerond. Bij uitschakelen zullen de LED's uitgaan na een goede uitschakeling.

Als het systeem uitgeschakeld en er geen storingen en alarmen zijn, meld het systeem dit en keert het terug naar het begin scherm:

Lagarde Putten DI 03 Feb 18:56

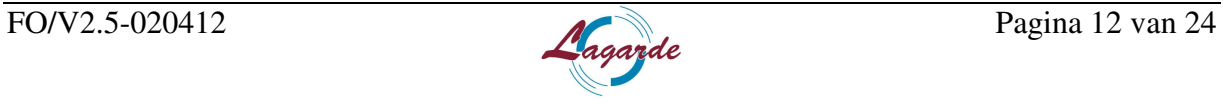

## **Wat te doen bij een alarm**

#### **Algemeen**

In een alarmsituatie gaat de LED van het gebied waarvoor het alarm is geactiveerd en de alarm-LED op het bediendeel knipperen. Indien de screensaver is geactiveerd, knipperen de LED's nadat een gebruikerscode is ingevoerd. Het tijd- en datumbericht wordt niet meer weergegeven.

Aan een gebied kunnen meerdere ingangen zijn gekoppeld. In een alarmsituatie is het belangrijk om precies te weten in welke ingang zich een probleem voordoet, zodat het snel kan worden opgelost.

Er kunnen verschillende soorten alarmen optreden in verschillende situaties:

#### Alarm

In de volgende gevallen wordt een alarm geactiveerd:

- Het gebied is ingeschakeld en een van de ingangen is geactiveerd. Er is bijvoorbeeld een deur met magneetcontact opengebroken waarna een sirene klinkt.

- Het gebied is uitgeschakeld en er wordt een 24-uur ingang geactiveerd. Bijvoorbeeld: De overvalknop wordt geactiveerd, sabotageschakelaar is open.

Welk type alarmsignaal is afhankelijk van hoe het systeem is geprogrammeerd (flitslicht, sirenes, enz.). De LED op het bediendeel knippert snel. De gebieden LED op het bediendeel geeft het gebied van het alarm aan.

Indien dat is geprogrammeerd, wordt het alarm ook naar de particuliere alarmcentrale verstuurd.\*

#### Systeem Alarm

Dit alarm kan op elk willekeurig moment optreden. Welk type alarmsignaal is afhankelijk van hoe het systeem is geprogrammeerd (flitslicht, sirenes, enz.). Het alarm treedt op wanneer de beveiligingsapparatuur (zoals de centrale) wordt gesaboteerd of wanneer er een storing wordt gedetecteerd.

U kunt een systeemalarm alleen herstellen als uw Pincode hiertoe is gemachtigd en alleen nadat de storing is opgelost.

Indien dat is geprogrammeerd, wordt het alarm ook naar de particuliere alarmcentrale verstuurd.\*

\* Let erop dat een alarm en een systeemalarm bij de meldkamer (particuliere alarmcentrale) worden gemeld, dus zorg ervoor dat u de meldkamer informeert dat er niks aan de hand is. Houdt hierbij uw pasje gereed om u te kunnen legitimeren bij de meldkamer.

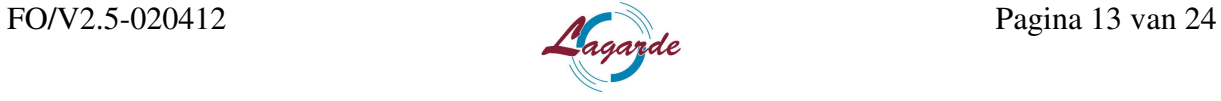

#### **Uitschakelen van het alarm in alarmtoestand**

Het alarm uitschakelen gaat op dezelfde manier, als wanneer u het alarm uitschakelt in een normale situatie, zoals bij het betreden van een beveiligd gebied. Zie hiervoor het hoofdstuk 'Het systeem Uitschakelen'

Nadat het alarm is uitgeschakeld, wordt de alarm in het scherm weergegeven zoals bijvoorbeeld hieronder:

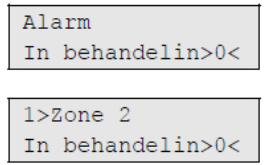

In het eerste scherm wordt het type alarm weergegeven. In het tweede scherm wordt de locatie van het alarm weergegeven. De tweede regel geeft aan of er meer alarmen zijn. (In het voorbeeld niet dus, zichtbaar door de '0'.)

Nadat het systeem is uitgeschakeld, wordt u gevraagd om de alarmen te bevestigen. Dit is alleen mogelijk als het probleem is opgelost. In het display verschijnt dan de tekst: druk op de 'Off' toets om het alarm te bevestigen. Zoveel meldingen als er zijn, zo vaak moet u op de 'Off' toets drukken. Alle meldingen moeten één voor één bevestigd worden. Als alles bevestigd is, gaat ook de rode alarm-LED rechtsboven het display uit en verschijnt het beginscherm:

Lagarde Putten DI 03 Feb 18:56

Als u dit niet doet na het uitschakelen van het alarm, wordt u hierom gevraagd voordat u de volgende keer het alarm wilt in- of uitschakelen, totdat alle alarmen bevestigd zijn. De oranje storingsled zal blijven knipperen totdat de meldingen bevestigd zijn.

#### **Bevestigen alarmen na uitschakelen**

Als u een alarm gehad heeft en het systeem is uitgeschakeld maar het alarm is nog niet bevestigd blijft de rode alarm led branden.

U kunt het alarm bevestigen door op de '?' toets te drukken. Gevolgd door uw code en vervolgens op 'enter' te drukken.

Het systeem geeft dan het gebied aan waar nog een alarm open staat. Voer dat nummer of een '0' in. Vervolgens op de 'off' toest te drukken net zo vaak als er alarmen in het geheugen staan. Zodra alle alarmen bevestigd zijn geeft het systeem dat aan en gaan alle rode lampjes uit.

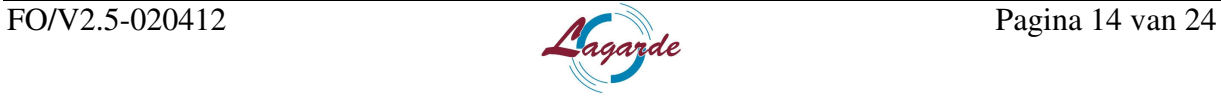

## **Menu toegang**

#### **Algemeen**

Het Advisor Advanced-menu beschikt over opties voor het uitvoeren van verschillende taken en handelingen. U ziet alleen de opties die voor u zijn geprogrammeerd en waar u dus rechten toe heeft.

Als u het menu opent en drie minuten lang niet op een toets drukt, wordt het menu automatisch gesloten. Het is beter om het menu te sluiten met de knop 'X' (Wissen) in plaats van de time-out functie. Als iemand anders het menu gebruikt voordat de time-out is verstreken, worden de gebruikte opties toegevoegd aan het logboek van uw gebruikersaccount. Als u probeert een optie te selecteren waarvoor u geen rechten heeft in uw gebruikersaccount, wordt op het scherm het volgende bericht weergegeven:

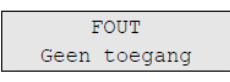

Ondanks dat u misschien rechten heeft om een bepaalde menu opties te openen, heeft u mogelijk geen toegang om alle informatie te wijzigen. U krijgt alleen toegang tot informatie over de gebieden waarvoor u rechten heeft in uw gebruikersaccount.

#### **Menu Toegang**

- Controleer voordat u verder gaat of u het beginscherm ziet:

Lagarde Putten DI 03 Feb 18:56

- Druk op de toets 'menu' en voer uw code in + 'enter' of u bied uw kaart aan.

- Wanneer u rechten tot meerder gebieden heeft en ook de keuze daartoe, drukt u vervolgens op de '0' toets om al uw rechten te gebruiken.

Het menu is nu geopend en heeft de volgende keuze mogelijkheden:

#### **Menu keuze mogelijkheden**

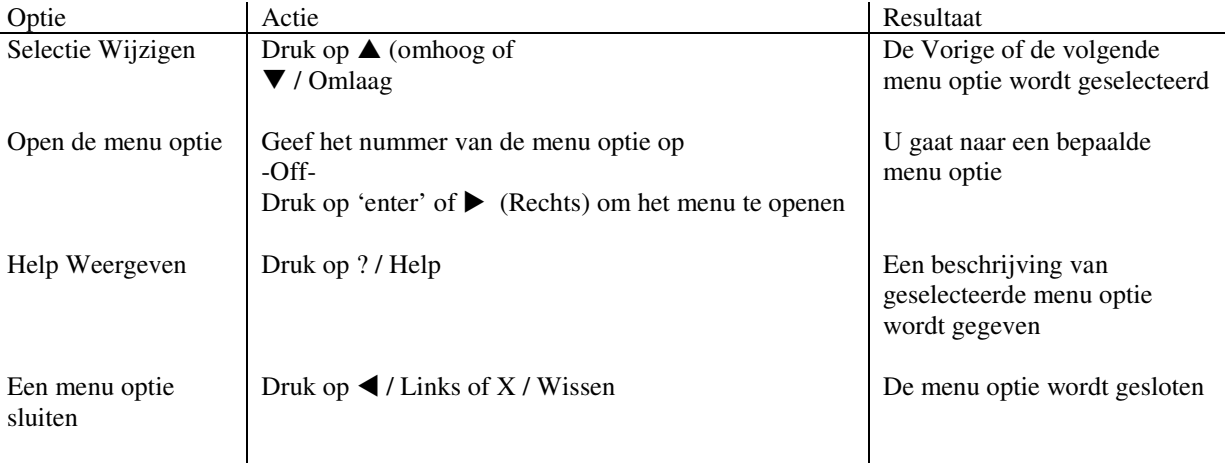

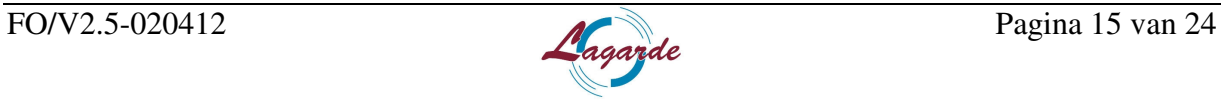

De menu's zijn allemaal genummerd. De opbouw en nummering is als volgt:

- 1. Ingangen overbruggen
- 2. Blokkeren
- 3. Toon logboek
- 4. Paneel status
- 5. Pin Wijzigen
- 6. SMS en Spraak
- 7. Gebruikers
- 8. Service
- 9. Kalender

U krijgt alleen de menu's te zien waar u de rechten toe heeft. De andere menu's zult u dus nooit zien.

Deze menu's worden allemaal kort toegelicht in deze handleiding.

#### **1. Ingangen Overbruggen**

Met de "overbrugging" functie kunt u ingangen overbruggen en uitsluiten van het beveiligingssysteem totdat het systeem opnieuw wordt uitgeschakeld. In sommige situaties kan het van pas komen om een ingang te overbruggen. Bijvoorbeeld, als u een raam open wilt laten wanneer het systeem opnieuw wordt ingeschakeld. Door de ingang waarin het raam zich bevindt te overbruggen, zal het alarm niet worden geactiveerd wanneer u het systeem inschakelt.

Het is ook mogelijk om geactiveerde ingangen te overbruggen tijdens het inschakelen van een gebied. Dit vindt u in het hoofdstuk 'Het systeem Inschakelen' onder het kopje 'Inschakelen lukt niet'.

- Open dit menu om ingangen te overbruggen of uit de overbrugging te halen. Wat er hierna gebeurt is afhankelijk van of er al dan niet geactiveerde ingangen zijn.

De ingangen die niet overbrugd zijn, krijgen in het display in de tweede regel 'Overbrug' mee. De ingangen die al overbrugd zijn, krijgen in het display in de tweede regel 'Uit Overbrug' mee. In dit menu wijzig je dus de status van de zone.

- Blader met de knoppen 'omhoog' en 'omlaag' door de ingangen

- Druk op het ingangnummer of druk op 'enter om de geselecteerde ingang van status te wijzigen.

- Wijzig de status met de knoppen'omhoog' en 'omlaag'

- Bevestig de status met de 'enter' toets
- Druk 2 maal op X / wissen om het menu te verlaten

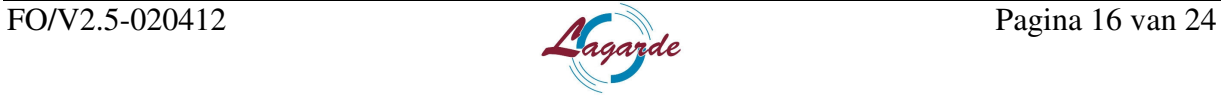

#### **2. Blokeren**

In dit menu kunnen DI's en/of GI geblokkeerd worden. Deze optie uitsluitend gebruiken indien dit aan u wordt gevraagd door de installateur (Lagarde BV). De technici van Lagarde helpt u dan ook door dit menu heen.

#### **3. Toon Logboek**

In dit Menu kunt u de geschiedenis bekijken van het systeem. Hier worden alle meldingen opgeslagen.

#### **4. Paneel Status**

Deze functie toont alle ingangen in alarm, sabotage alarm, overbrugd of geactiveerd, en eventuele systeemalarmen. U kunt in dit menu de volgende keuzes maken:

1. Verstoorde ingangen (actieve ingangen weergeven): U kunt ingangen weergeven die zich niet in de veilige status bevinden. De bovenste regel toont de ingang die zich niet in de veilige status bevindt. De onderste regel toont de ingangstatus.

2. Alarmen: Hiermee kunt u alarmen in behandeling weergeven en bevestigen.

3. Storingen: Hiermee kunt u uw actieve storingen weergeven.

#### **5. Pin wijzigen**

Indien u de rechten heeft tot dit menu, kunt u uw eigen pincode wijzigen. Als u dit menu opent, ziet u het volgende scherm:

 $1 > PIN-code$ \*\*\*\*\*\*\*\*\*\*\*

- U drukt op 'enter'
- U voert uw nieuwe code in + 'enter'

- U herhaald uw nieuwe code en drukt op 'enter

Als het goed is gegaan, verschijnt het volgende scherm weer:<br> $\sqrt{\frac{1}{2}EIM - \text{code}}}$ 

```
**********
```
LET OP, codes zijn niet zichtbaar! Pincodes moeten uniek zijn. Een PIN-code kan niet meer dan aan één gebruiker toegekend worden. Het systeem accepteert geen Pincodes die al in gebruik zijn.

#### **6. SMS en Spraak**

In dit menu kunnen alleen eigen gegevens worden gewijzigd. Dit heeft alleen betrekking op doormelding die bestaat uit spraak en/of sms berichten. Een voorbeeld van een wijziging kan zijn dat een mobiel nummer veranderd is door aanschaffen van een nieuwe GSM. Neem altijd eerst contact op met uw installateur (Lagarde BV) voor u in dit menu iets wijzigt. Dit kan namelijk grote gevolgen hebben voor de doormelding en alarmopvolging van een inbraak alarm!

Deze en soortgelijke wijzigingen kunnen ook op afstand door onze helpdesk gewijzigd worden. Voor meer informatie verwijs ik u naar het 'nawoord' van deze handleiding.

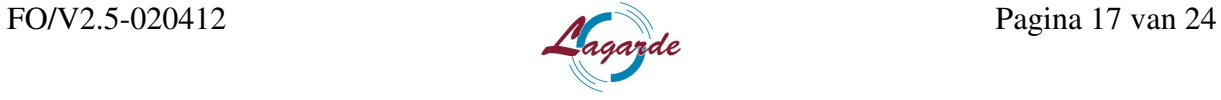

#### **7. Gebruikers**

In dit menu kunnen gebruikers aan het systeem worden toegevoegd. Ook kunnen in dit menu uw eigen gegevens gewijzigd worden. Alleen uw pincode kan niet in dit menu gewijzigd worden. Voor meer informatie over pincodes wijzigen, verwijzen wij u naar punt 5. Pin wijzigen.

#### **Gebruiker toevoegen**

Om een gebruiker toe te voegen gaat u als volgt te werk:

- Open het gebruikers menu

- Kies Optie '0' gebruiker toevoegen.

Het systeem geeft de melding "gebruiker toegevoegd" en springt automatisch naar deze gebruiker en geeft stap 1 weer. Als deze stappen doorlopen worden, is de gebruikers actief en zal deze goed functioneren. Nu volgen de stappen die doorlopen moeten worden:

1. Gebruikersnaam

- -Toets 'enter'
- Wijzig de naam met de alfanumerieke toetsen
- Toets 'enter' om de naam te bevestigen

Blader met de toetsen  $\triangle$  omhoog /  $\nabla$  omlaag naar de volgende stap.

2. Pin wijzigen

-Toets 'enter' het volgende scherm verschijnt:<br> $\sqrt{\frac{1 \times \text{PTN} - \text{code}}{n}}$ 

- U drukt op 'enter'
- U voert uw nieuwe code in + 'enter'
- U herhaald uw nieuwe code en drukt op 'enter

*Als het goed is gegaan, verschijnt het volgende scherm weer:* 

 $1 > PIN - code$ 

*LET OP codes zijn niet zichtbaar! Pincodes moeten uniek zijn. Een PIN code kan niet meer dan aan één gebruiker toegekend worden. Het systeem accepteert geen Pincodes die al in gebruik zijn.* 

-U drukt 1 maal op X / wissen

Blader met de toetsen  $\triangle$  omhoog /  $\nabla$  omlaag naar de volgende stap.

#### 3. Gebr. Kaart

*In dit menu kunt u een pas/kaart toevoegen aan de gebruiker. Indien dit niet hoeft, gaat u naar stap 4. Indien dit wel moet:* 

- Toets 'enter'

*In het display verschijnt:* 

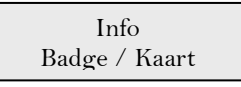

- U biedt de kaart aan die gekoppeld moet worden aan deze gebruiker. *Vervolgens springt het display terug naar stap 3.* 

Blader met de toetsen  $\triangle$  omhoog /  $\nabla$  omlaag naar de volgende stap.

4. Taal

- Toets 'enter

- Wijzig de taal naar de gewenste taal van de betreffende gebruiker.

*De menustructuur wordt na het invoeren van zijn code, in zijn eigen gekozen taal weergegeven.* 

- Toets 'enter' om de taal te bevestigen

Blader met de toetsen  $\triangle$  omhoog /  $\nabla$  omlaag naar de volgende stap.

5. gebr. Groepen

*Deze stap bepaald welke rechten deze gebruiker gaat krijgen. Voor meer informatie raadpleeg u installateur (Lagarde BV)* 

- Toets 'enter'

*U kunt 8 gebruikersgroepen toewijzen aan de gebruiker. Indien dit niet is gebeurd, staat er 'niet ingesteld'.* 

- Toets 'enter' op plek 1

- Blader met de toetsen  $\triangle$  omhoog /  $\nabla$  omlaag naar de gewenste gebruikersgroep

- Toets 'enter'

*Wanneer er meerder groepen dienen toegevoegd te worden:* 

- Blader met de toetsen  $\triangle$  omhoog /  $\nabla$  omlaag naar de volgende plek waar staat 'niet ingesteld'

- Toets 'enter'

- Blader met de toetsen  $\triangle$  omhoog /  $\nabla$  omlaag naar de gewenste gebruikersgroep - Toets enter

*Als er geen groepen meer hoeven toegevoegd te worden:* 

- Toets 'X / Wissen' om het menu te verlaten

Blader met de toetsen  $\triangle$  omhoog /  $\nabla$  omlaag naar de volgende stap.

#### 6. SMS en Spraak

*Met deze stap kunnen zaken als rapportering en doormelding gekoppeld worden aan een persoon. Het telefoonnummer van de persoon dient hier te worden ingevuld. Indien niet van toepassing blader door naar de volgende stap.* 

- Toets 'enter'

*Het volgende verschijnt:* 

Gebr. Telefoon Geen

- Toets 'enter'

- Voer het telefoonnummer in

- Toets 'enter' om te bevestigen

*Het volgende verschijnt:* 

Gebr. Telefoon 06xxxxxxxx

- Toets 'X / Wissen' om het menu te verlaten

Blader met de toetsen  $\triangle$  omhoog /  $\nabla$  omlaag naar de volgende stap.

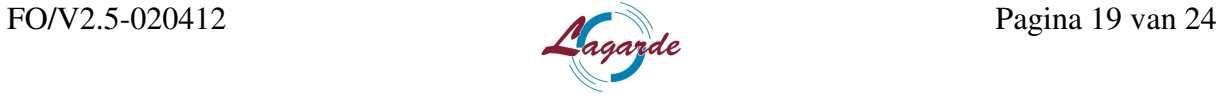

7. Wissen

*Alleen als u de gebruiker wilt wissen, anders kunt u deze stap overslaan.* 

- Toets 'enter'

- Blader met de toetsen  $\triangle$  omhoog /  $\nabla$  omlaag totdat Annuleren in OK veranderd.
- Toets 'enter' om te wissen

- Toets 'X / Wissen' om het gebruikers menu te verlaten *Het volgende display verschijnt:* 

Blok. Gebr. Data >annuleren<

- Blader met de toetsen  $\triangle$  omhoog /  $\nabla$  omlaag totdat 'Annuleren' in 'OK' veranderd.

- Toets 'enter'

*Wilt u nog een gebruiker aanmaken:*  - Kies Optie '0' gebruiker toevoegen. En herhaal de stappen opnieuw

#### *Wilt u het menu verlaten:*

- Toets 2 maal X / wissen om het menu volledig te verlaten tot u het begin scherm weer ziet:

Lagarde Putten DI 03 Feb 18:56

#### **Gebruiker verwijderen**

Om een gebruiker te verwijderen gaat u als volgt te werk:

- Open het gebruikersmenu

- Blader met de toetsen  $\triangle$  omhoog /  $\nabla$  omlaag totdat u de gewenste gebruiker geselecteerd heeft.

- Toets 'enter'

- Toets '7'

*Het volgende verschijnt in het display:* 

7. gebr. wissen >annuleren<

- Blader met de toetsen  $\triangle$  omhoog /  $\nabla$  omlaag totdat Annuleren in OK veranderd.

- Toets 'enter'

*De tekst 'info gebruiker gewist' wordt weergegeven en display springt terug in het gebruikers menu. Als u nog een gebruiker wilt wissen, herhaalt u deze stappen anders:* 

- Toets 2 maal 'X / wissen' om het menu volledig te verlaten en weer op het begin scherm staat:

Lagarde Putten DI 03 Feb 18:56

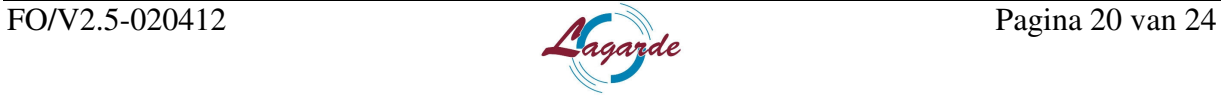

#### **8. Service**

In dit menu kunnen een aantal service opties worden uitgevoerd. Onder andere het testen van ingangen. Ook wordt dit menu gebruikt om verbinding te maken met de servicedesk van Lagarde BV. Voor meer informatie hierover verwijzen wij u naar het 'nawoord' van deze handleiding.

Verder zal u dit menu waarschijnlijk niet gebruiken. Dit menu is vooral bedoeld om onderhoud uit te voeren op het systeem en is dus in de eerste plaats bedoeld voor de installateur (Lagarde BV).

#### **9. Kalender**

Ook deze optie zal u waarschijnlijk nooit gebruiken (als u de rechten überhaupt heeft). Indien er acties of bijzondere gebeurtenissen ingesteld moeten worden, raadpleeg dan altijd uw Installateur (Lagarde BV).

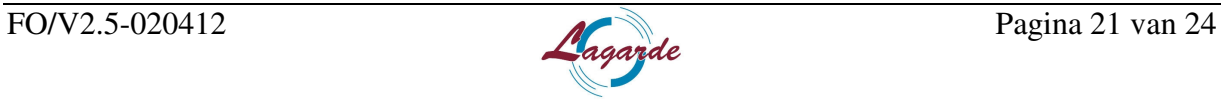

## **Functietoetsen**

Het bedieningspaneel beschikt over 3 functietoetsen. Dit zijn de toetsen A, B en C. Deze zitten onder het LCD display. Met deze toetsen kunnen direct menu opties worden opgeroepen. Ook kan er eventueel me worden in/uit geschakeld.

Standaard wordt de B toets gebruikt om de alarmen die open staan alsnog na uitschakelen te bevestigen. De C toets kan worden gebruikt om voor service doeleinden verbinding op te bouwen met de servicedesk computer van Lagarde BV. De A toets is dus nog vrij programmeerbaar.

Voor eventuele wijzigingen of persoonlijke voorkeuren vraag naar de monteur of de servicedesk van Lagarde BV. Dit kan natuurlijk altijd aangepast worden!

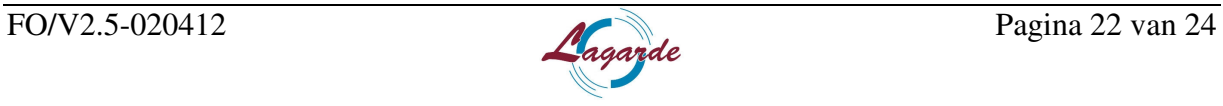

## **Problemen oplossen**

#### **Het alarm wil niet inschakelen**

Voor dit probleem verwijzen wij u naar het hoofdstuk 'Het systeem inschakelen' u vindt meer informatie onder het kopje 'inschakelen lukt niet'

#### **Er is een storing in een ingang**

Deze blijft een alarm veroorzaken totdat deze wordt overbrugd in het systeem.

De hoofdgebruiker mag eventueel de defecte ingang overbruggen.

Zodra de defecte ingang is overbrugd of het probleem is opgelost, wordt het alarm automatisch hersteld. Voor meer informatie over overbruggen verwijzen wij u naar hoofdstuk 'Menu toegang' en dan onder het kopje overbruggen

#### **Pincode werkt niet wanneer u een alarm probeert te bevestigen**

Er zijn twee mogelijke redenen waarom uw PIN waarschijnlijk niet werkt, wanneer u een alarm accepteert:

- U kunt alleen een alarm bevestigen voor een gebied indien uw pincode daarvoor is toegewezen. Als dat niet het geval is en u probeert een alarm te bevestigen, schakelt u in plaats daarvan mogelijk het gebied in of uit.

- U kunt een systeemalarm alleen bevestigen als uw pincode daarvoor is gemachtigd. Het bediendeel reageert niet op het indrukken van toetsen

Deze situatie kan zich voordoen zelfs wanneer er geen storing is in het systeem. Het bediendeel wordt geblokkeerd als u 3 keer een verkeerde code invoert.

Wanneer u op een toets op een vergrendeld bediendeel drukt, hoort u zeven pieptonen. Na een pauze van 2 minuten kunt u het bediendeel weer gebruiken.

#### **De oranje Storing LED knippert/Brand**

Dit duid op een storing in het systeem. Dit kunt u uitlezen in menu 4 Paneel status. (zie hoofdstuk Menu toegang eerder vermeld in deze handleiding)

Ook kunt u twee maal op de 'F' toets drukken. Dan verschijnen alle open zones en storingen in het display. Meld de storingen altijd bij uw installateur. (Lagarde BV) Wanneer het geen urgente storing is en deze overbrugd kan worden, bel dan gewoon op het algemene nummer (0341-375757) van 08:00 tot 17:00. Voor echte urgente storingen kunt u ons altijd bereiken. U wordt dan doorgeschakeld naar de storingsdienst.

#### **De rode Alarm LED blijft branden**

Als deze LED blijft branden terwijl het alarm is uitgeschakeld en er geen Gebiedstatus LEDS rood branden, is het alarm na uitschakelen niet goed bevestigd. Voor meer informatie over alarmen bevestigen verwijzen wij u naar het hoofdstuk 'Wat te doen bij een alarm'. Als u het systeem probeert in te schakelen geeft hij automatisch de melding dat er nog alarmen bevestigd moeten worden. Dit doet u door op de 'Off' Toets te drukken. Wanneer alle alarmen dan bevestigd zijn zal het systeem gewoon inschakelen (afgezien van storingen en open zones.)

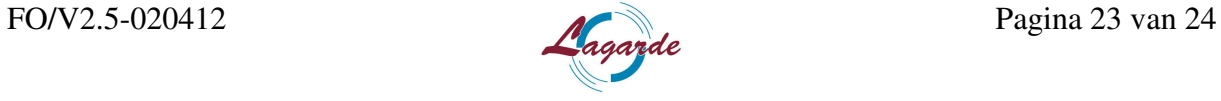

## **Nawoord**

Indien uw vragen niet beantwoord zijn na het door nemen van deze handleiding en u toch problemen ervaart of technisch inhoudelijke vragen heeft, kunt u ons altijd bellen op ons algemene telefoonnummer: 0341-375757.

Wij beschikken over een servicedesk die u altijd ter woord wil staan en indien mogelijk proberen wij zo snel mogelijk een oplossing te zoeken. Ook kunnen wij diverse aanpassingen op afstand realiseren. Zoals bijvoorbeeld logboek gegevens uitlezen, codes wijzigen, gsm nummers wijzigen, melders uitprogrammeren, gebruikers verwijderen, persoonlijke voorkeuren aanpassen etc..

Het beveiligingsteam van Lagarde BV wenst u met dit beveiligingssysteem veel gebruiksgemak en een veilige toekomst toe!

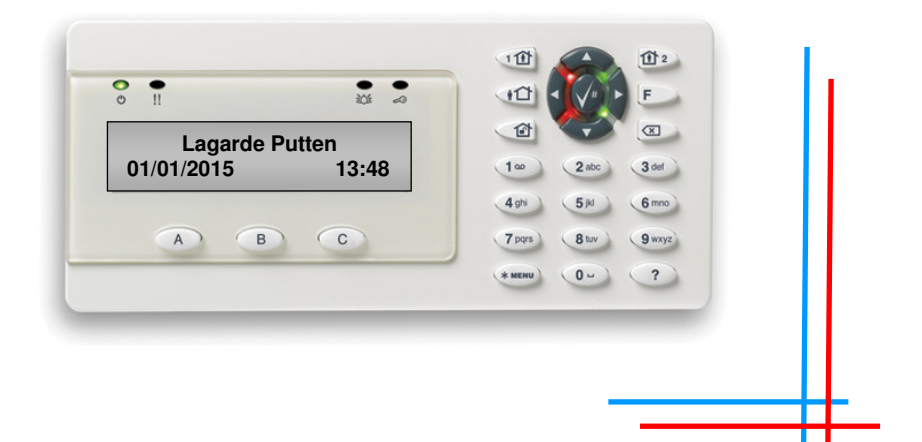

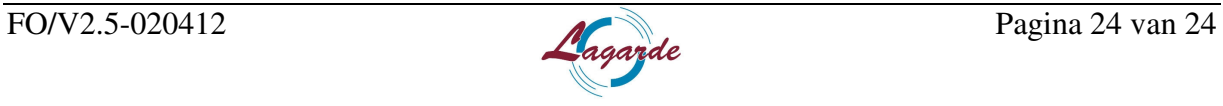